Go to the [Georgia Professional Certifications Course Access](https://estore.uga.edu/C27063_ustores/web/store_main.jsp?STOREID=284) storefront on the UGA marketplace. You will see four categories of courses shown below.

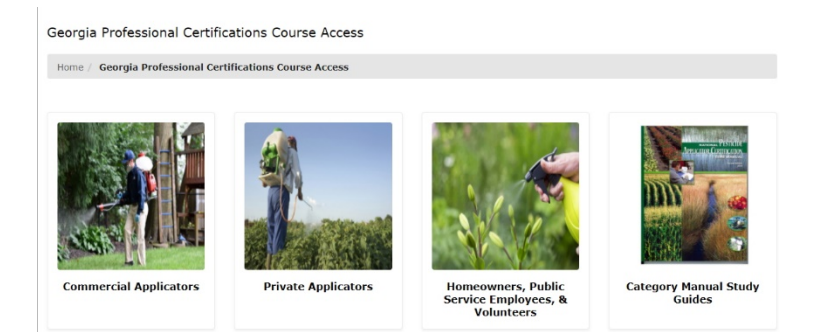

**Click** on the "**Private Applicators**" course category name and picture. This will open the Private Applicators course description page.

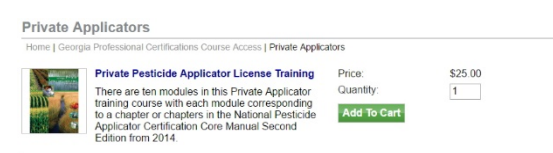

**Select** the **cart icon** to add the training course to your cart. This will open your Cart, and you can either **Continue Shopping** or proceed to the **Checkout** procedure.

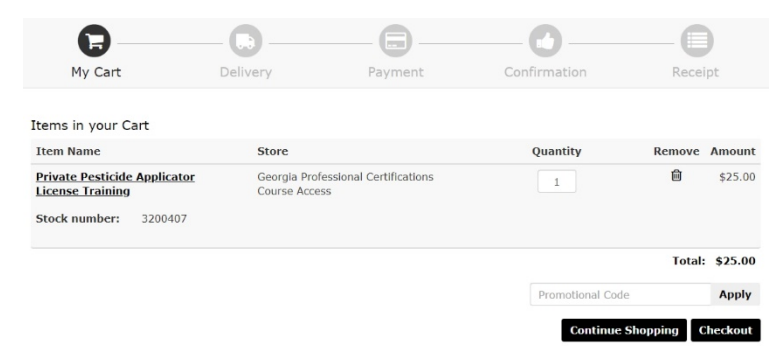

**Select** the "**Checkout**" button and that will take you to the Buyer Information page (see the image below) where you will enter the name that should appear on the Certificate of Completion and the county or counties in which your farming or forestry operation resides (ask yourself this question: which county's Extension agent do I call for advice and help?). If you have operations in multiple counties, separate them by a forward slash (/). Lastly enter your contact phone number and click "**Continue**".

Continue Shopping Continu

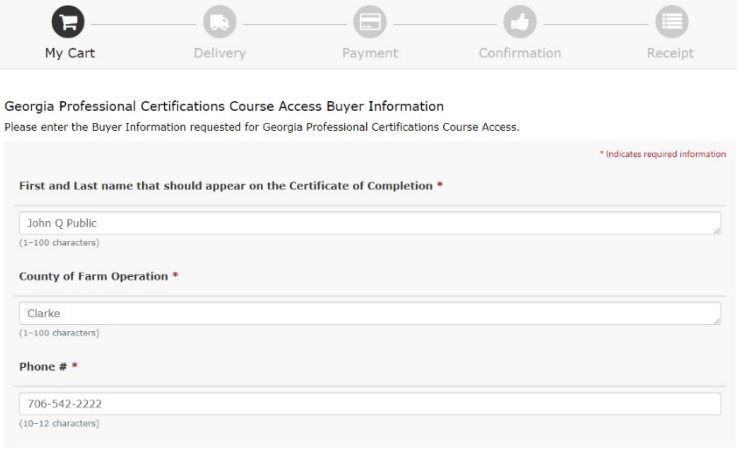

 $Back$ 

The Contact Information page where you must enter your email address but **do not enter anything in the username or password blanks**. That is only for companies that wish to store their contact information on the UGA Marketplace site because they plan to order things frequently from the website. Select **Checkout as Guest** after entering your email address.

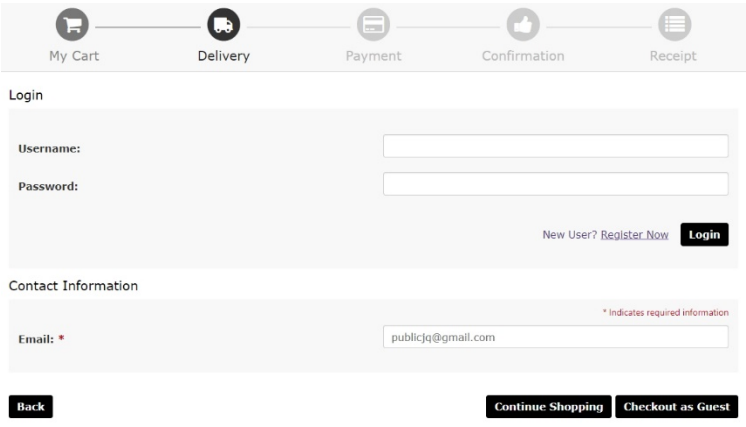

You will be taken to the Payment Methods page where you will enter your credit card information. Be very careful when entering your credit card information to ensure the numbers you enter are correct. If incorrect information is entered, the credit card order will not be accepted by your bank when the order is run. If that happens your account will be inactivated on gaprocerts.com until you repurchase the course and the credit card order is accepted. This may take several days to accomplish!

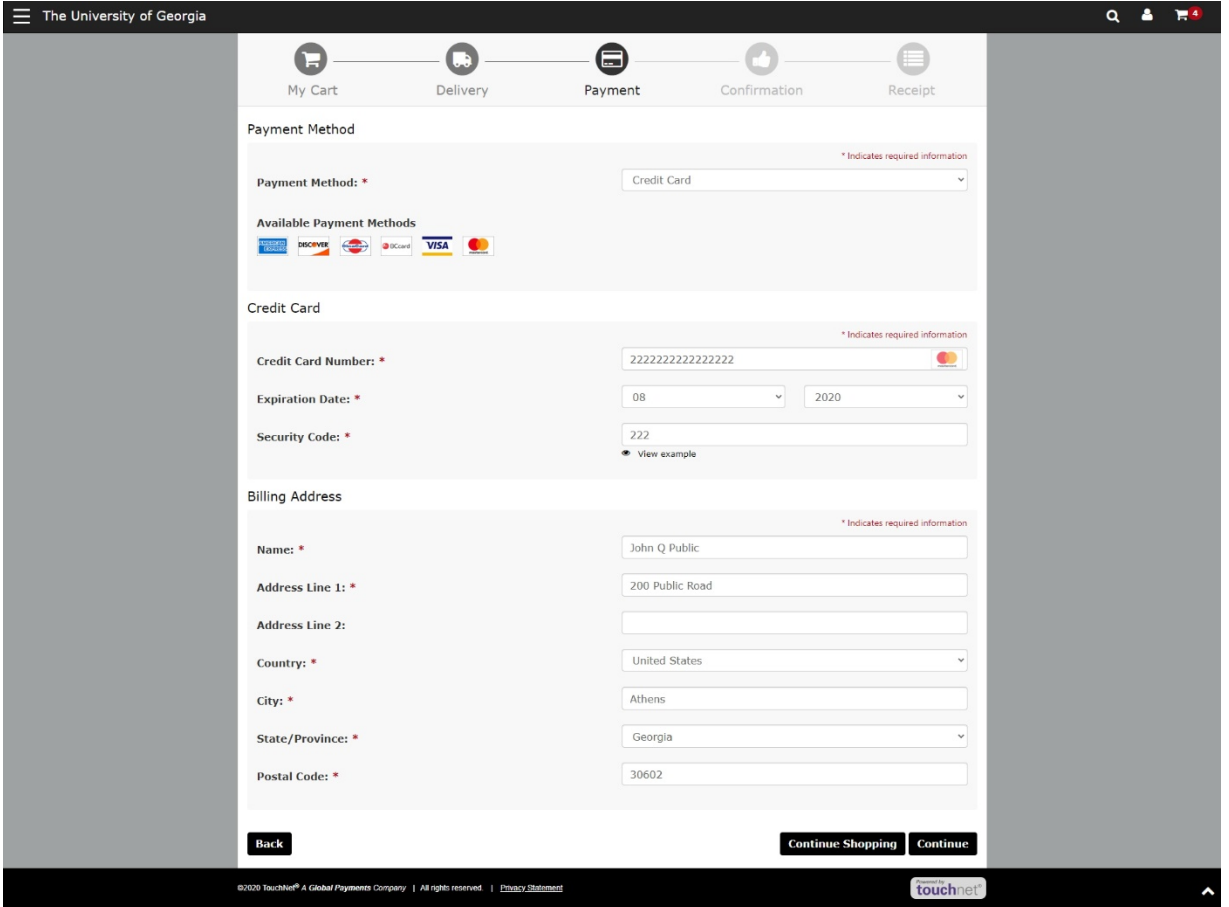

Click on "**Continue**" button to go to the Review Order page. Review your order **carefully** and when you are satisfied **click** on the "**Submit Order**" button.

This will bring up your Order Receipt, which you can print for your records. However, a copy of your Order Receipt will be sent to the email address you provided. If you ordered courses for multiple individuals, please email Dr. Taylor [\(mickeyt@uga.edu\)](mailto:mickeyt@uga.edu) with their names as they should appear on the Certificate of Completion, their email addresses, and your Order Number. Enrollment requires a unique email address for each enrollee so if an individual doesn't have an email address, you can quickly create one for them using gmail, Yahoo mail, Hotmail, or one from many other service providers.

**The following steps will occur automatically once you submit your order.** Dr. Mickey Taylor will immediately receive a notification of your order, including the name you entered on the Payment Methods page and your email address. Dr. Taylor will enroll you and other students who also have ordered the Private Applicator Training Course approximately twice each workday, around 10:00 AM and 5:00 PM. He will send you an email with your username and a temporary password. You will be required to change this temporary password when you log onto the gaprocerts.com site for the first time. **You CANNOT self-register on the gaprocerts.com website any longer!**